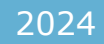

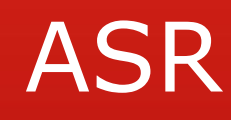

USER MANUAL APM TERMINALS PIPAVAV

Classification: Contefidantial

- 1) User need to be a registered in the ASR Portal in APM Terminals, Pipavav.
- 2) Login in Customer Service Portal through Company Website –[www.easrppv@apmterminal.com](http://www.easrppv@apmterminal.com)
- 3) Select on Click here to the new registration.

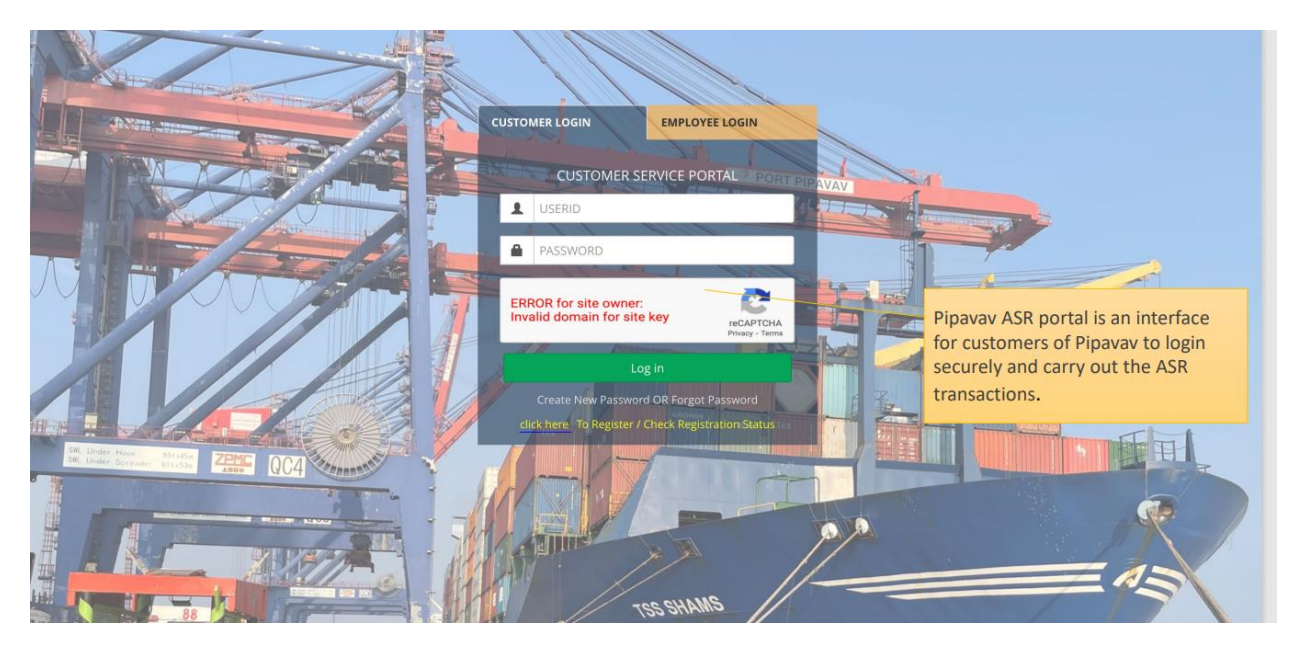

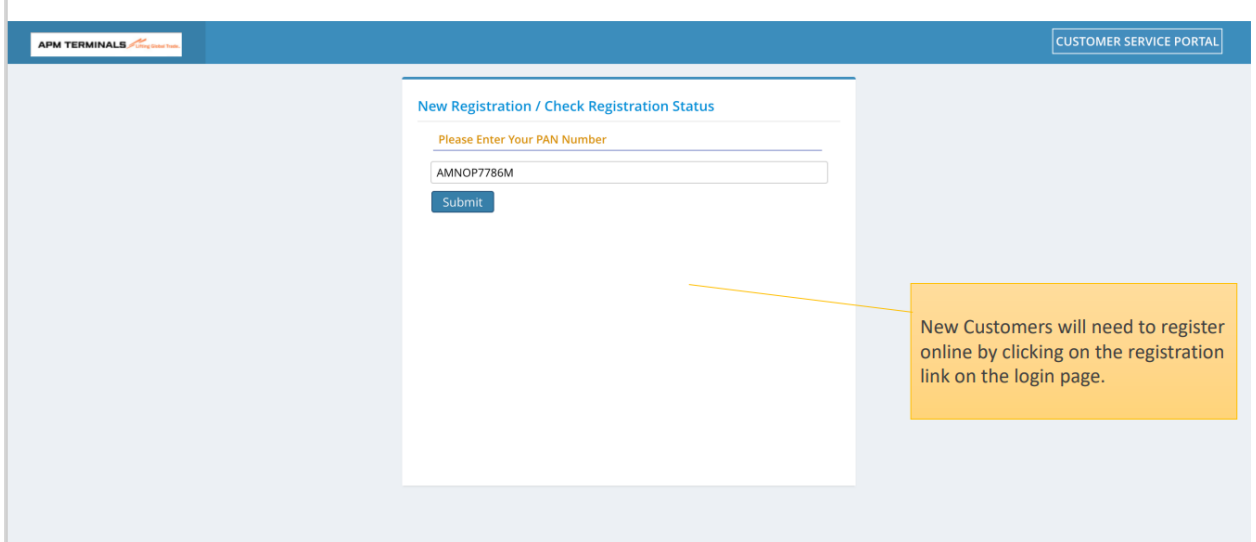

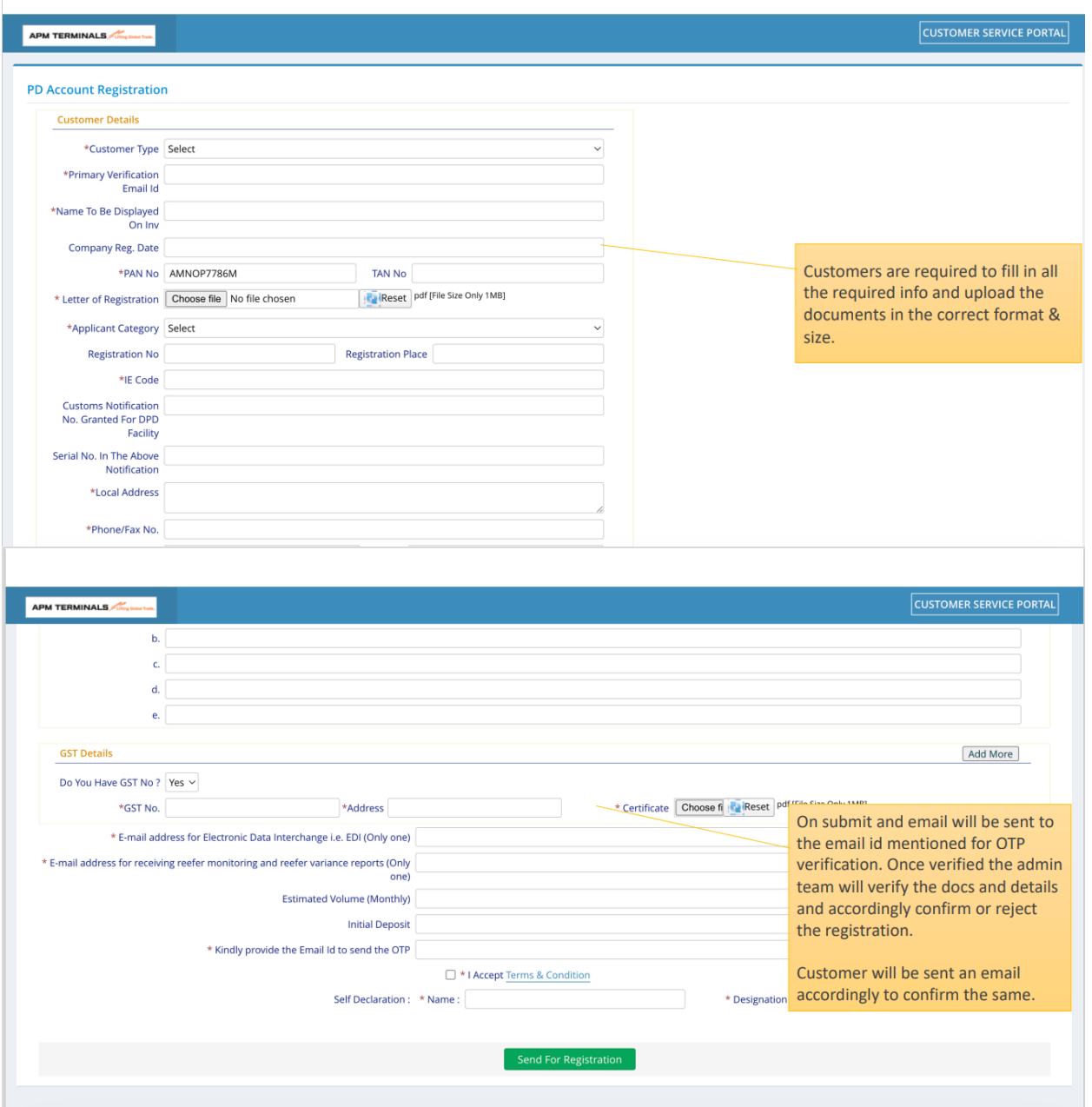

- 4) Once after the approval customer will get the user ID in the registered email ID
- 5) Using that User ID for the first login need to reset the password.

## **Dashboard view**

- 1) Click on blocks for getting data.
- 2) Total ASR's will show all the ASR put for the month
- 3) Approval Pending will show all those ASR which are pending for Approval orExecution
- 4) Execution Approved block shows ASR which are executed.
- 5) Rejected ASR block show all those ASR which are rejected by Approval desk orExecution desk

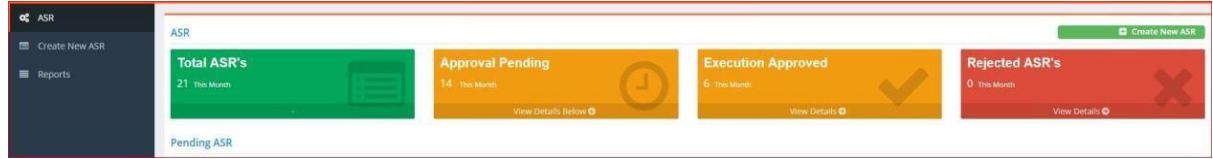

To generate new ASR click on "Create New ASR" as shown in fig below

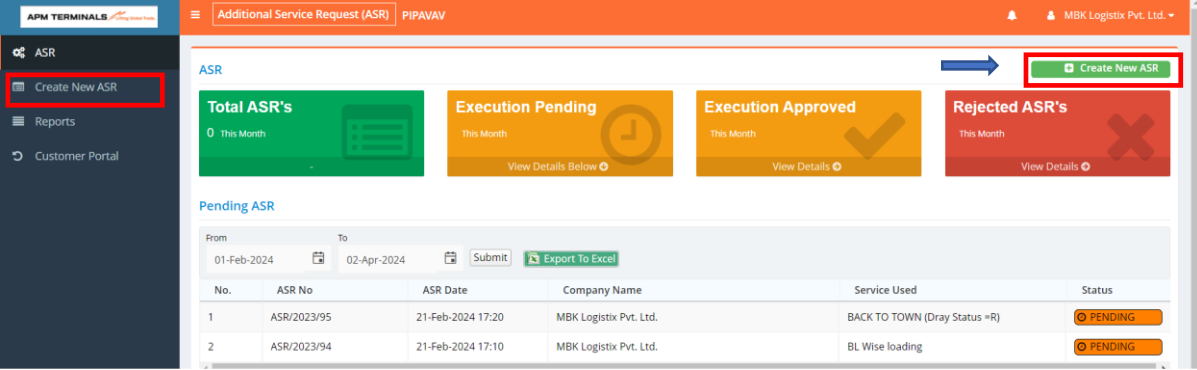

## 6) Select Service Dropdown

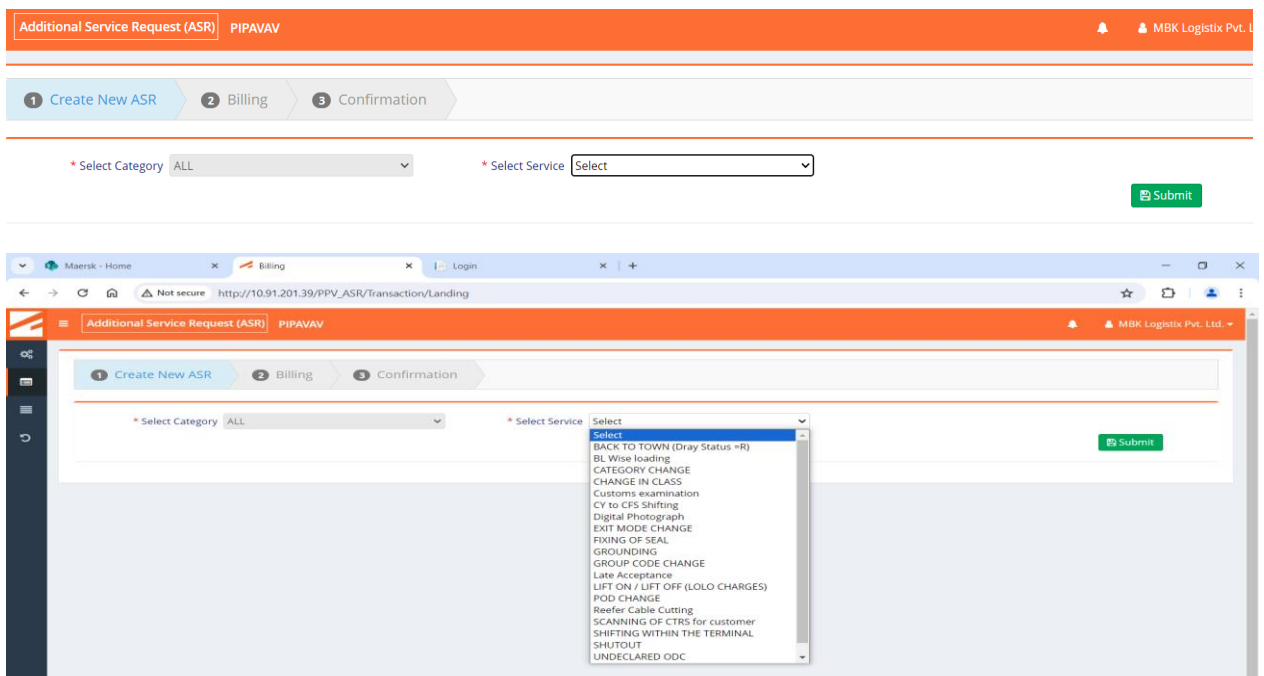

7) Template provision is given. Download the Template.

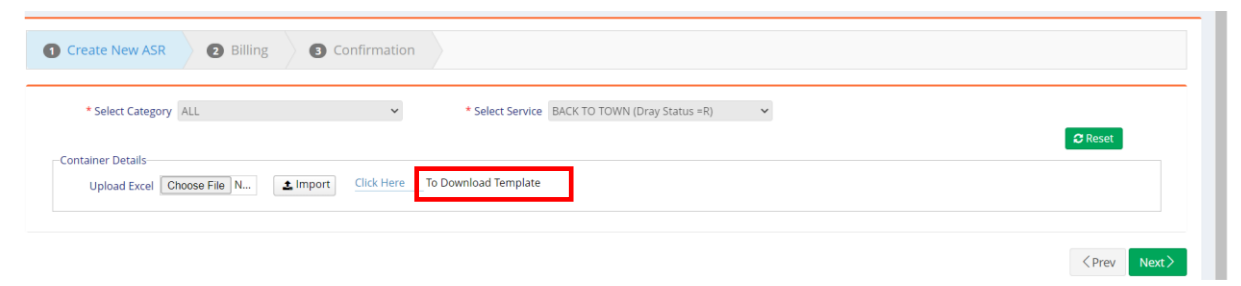

- 8) Upload the container details and select the Import.
- 9) After the container details will get popup with all the information

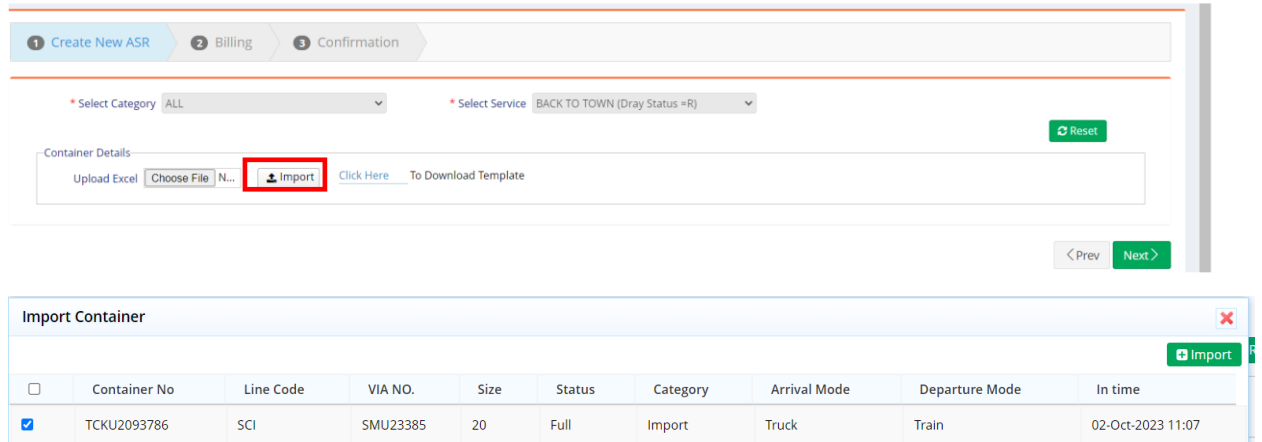

l

## 10) After submit the ASR the below Successful message will display

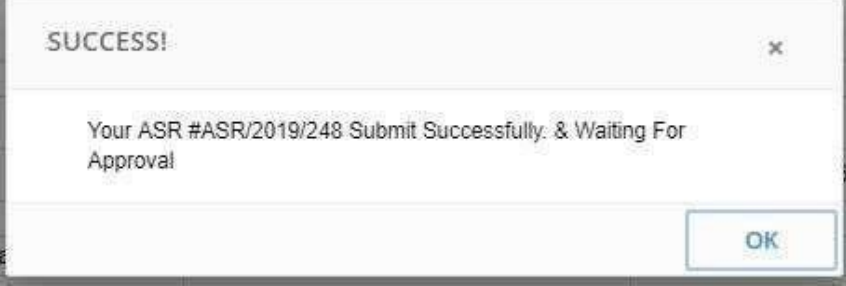

- 11) ASR details comes in Dashboard under Pending Block
- 12) Email of ASR raised with ASR number will be sent to the customer and Approvaldesk

For any queries put Email to Customer Support Desk

[service.pipavav@apmterminals.com](mailto:service.pipavav@apmterminals.com)